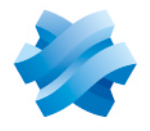

**STORMSHIELD** 

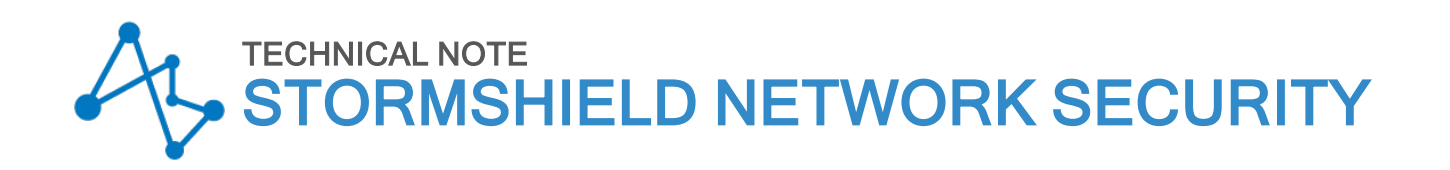

# MANAGING SECURE BOOT IN SNS FIREWALLS' UEFI

Product concerned: SN-S-Series-220, SN-S-Series-320, SN-M-Series-520, SN-M-Series-720, SN-M-Series-920, SN1100, SN3100 and SNi20

Document last updated: May 25, 2023

Reference: sns-en-SecureBoot\_activation\_technical\_note

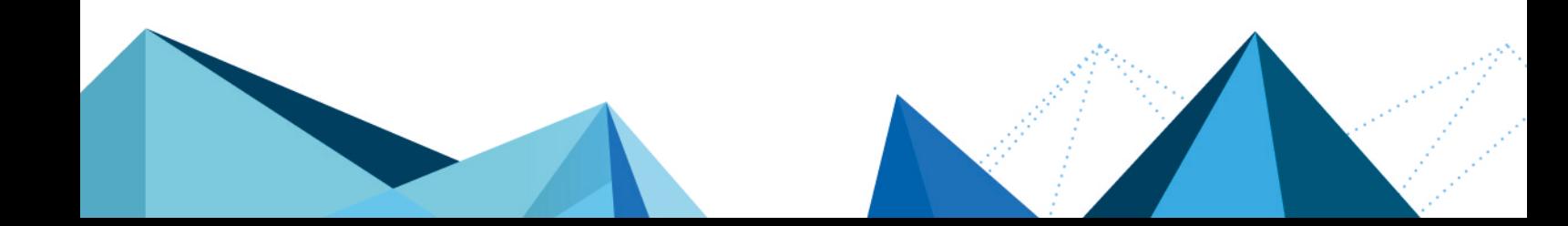

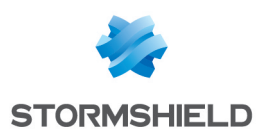

### Table of contents

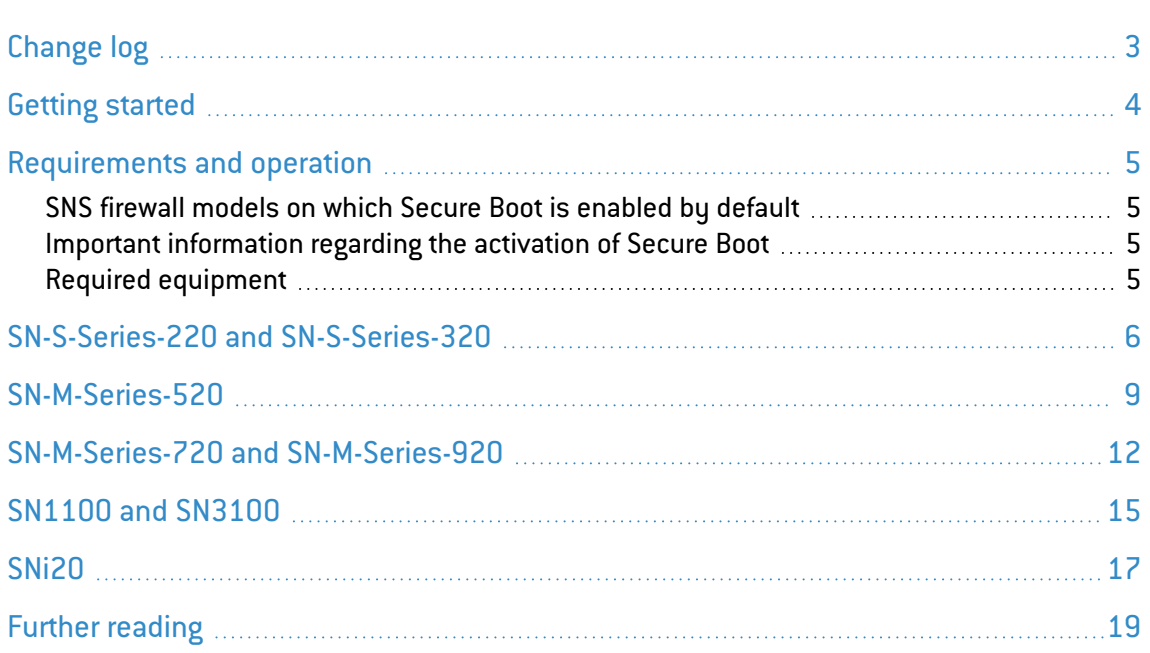

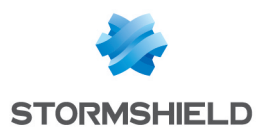

## <span id="page-2-0"></span>Change log

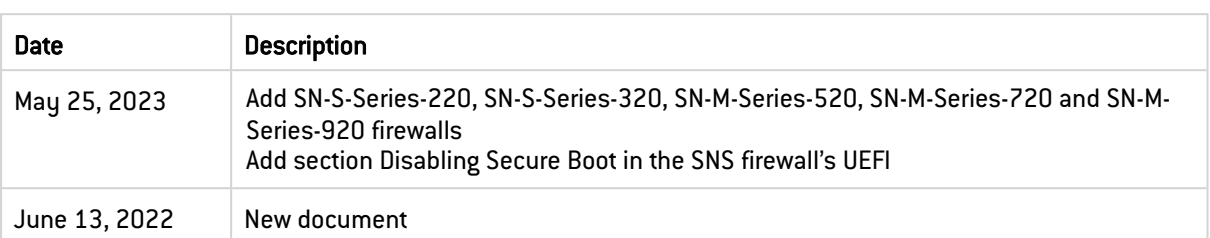

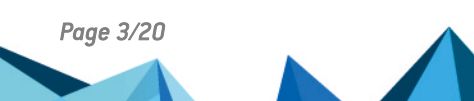

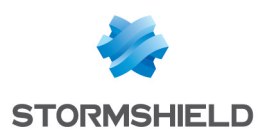

### <span id="page-3-0"></span>Getting started

This document explains how to enable and disable the Secure Boot feature in the UEFI on SNS firewalls. Secure Boot increases the security of the system, in particular by verifying the signature of the system loaded when the SNS starts up.

This procedure applies to the following products: SN-S-Series-220, SN-S-Series-320, SN-M-Series-520, SN-M-Series-720, SN-M-Series-920, SN1100, SN3100 and SNi20.

### **t** NOTE

For security reasons, before enabling Secure Boot, you are advised to protect your firewall's UEFI control panel with a password.

 $\mathbf F$  Protecting access to the [configuration](https://documentation.stormshield.eu/SNS/v4/en/Content/UEFI_Protection/Getting_started.htm) panel of the UEFI on SNS firewalls

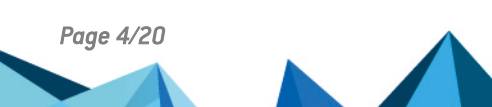

*Page 4/20 sns-en-SecureBoot\_activation\_technical\_note - 05/25/2023*

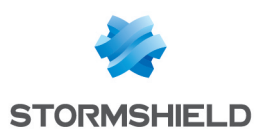

### <span id="page-4-0"></span>Requirements and operation

#### <span id="page-4-1"></span>SNS firewall models on which Secure Boot is enabled by default

Secure Boot is enabled by default on the following SNS firewall models: SN-S-Series-220, SN-S-Series-320 and SN-M-Series-520.

#### <span id="page-4-2"></span>Important information regarding the activation of Secure Boot

Do note that you can no longer perform the following operations on your SNS firewall after you enable Secure Boot:

- **•** Reset the administrator password in *single user* mode,
- Start the SNS firewall on a backup partition in a version of SNS lower than 4.2.1,
- Start the SNS firewall on a USB key when restoring the program via USB key (USB *Recovery*),
- $\bullet$  Install a version of SNS lower than 4.2.1.

Secure Boot cannot be enabled on all SNS firewall models. Refer to the list below to know which models are affected.

#### <span id="page-4-3"></span>Required equipment

Depending on the SNS firewall model used, you will need the following items. Continue according to the model of your SNS firewall.

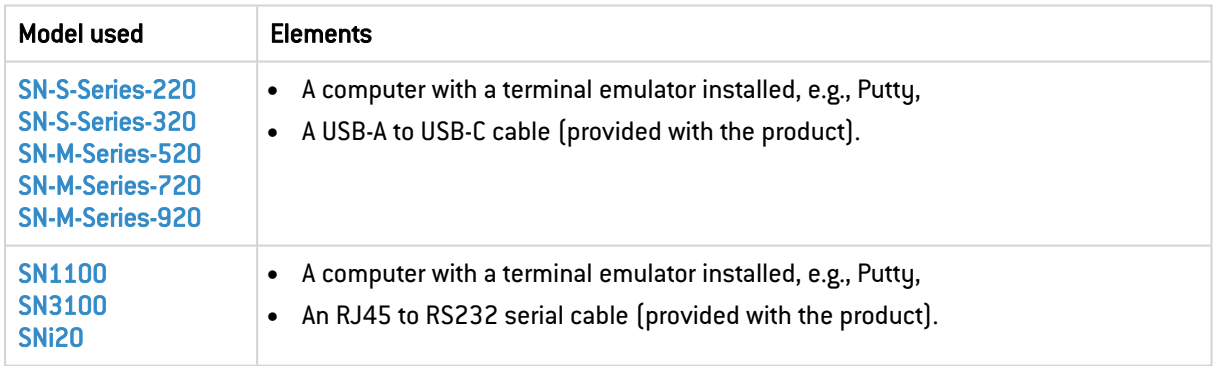

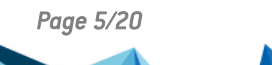

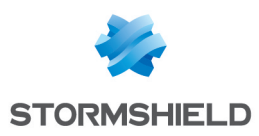

### <span id="page-5-0"></span>SN-S-Series-220 and SN-S-Series-320

- 1. Connect the computer to the SNS firewall using the USB-A to USB-C cable.
- 2. Open the terminal emulator and enter the serial port and baud rate (115200).
- 3. Restart the SNS firewall and immediately press [Del] several times to stop the SNS firewall startup sequence.
- 4. Go to the Security tab by using the arrow keys.
- 5. Select Secure Boot and press [Enter].

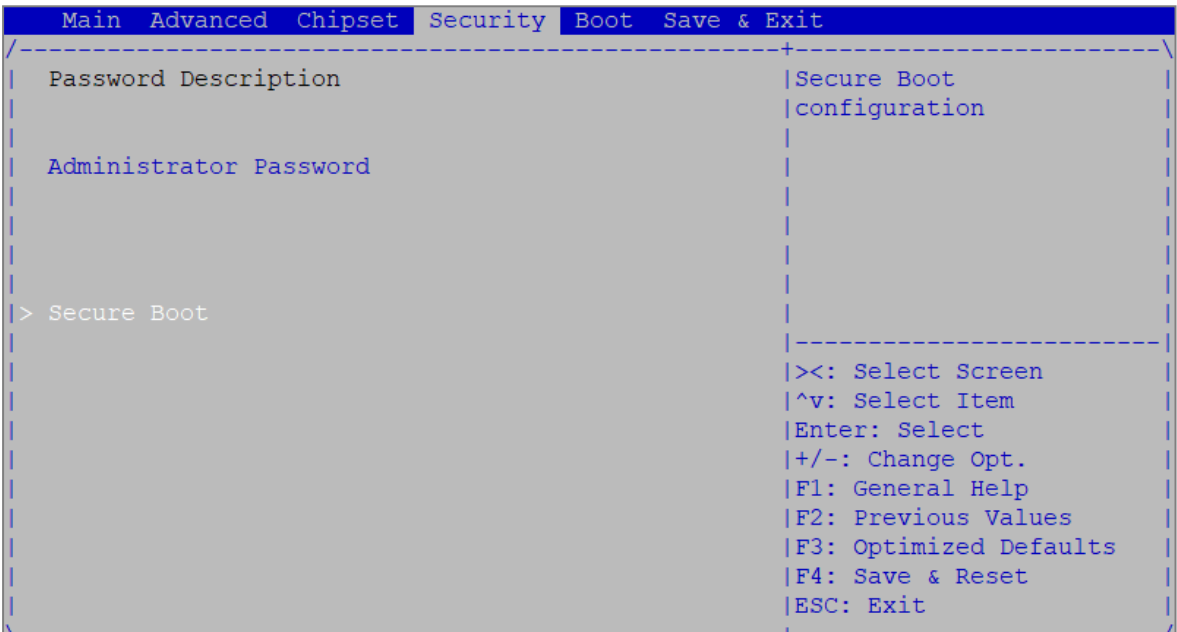

- 6. Change the status of the Secure Boot parameter to Enabled.
- 7. Change the status of the Secure Boot Mode parameter to Standard.

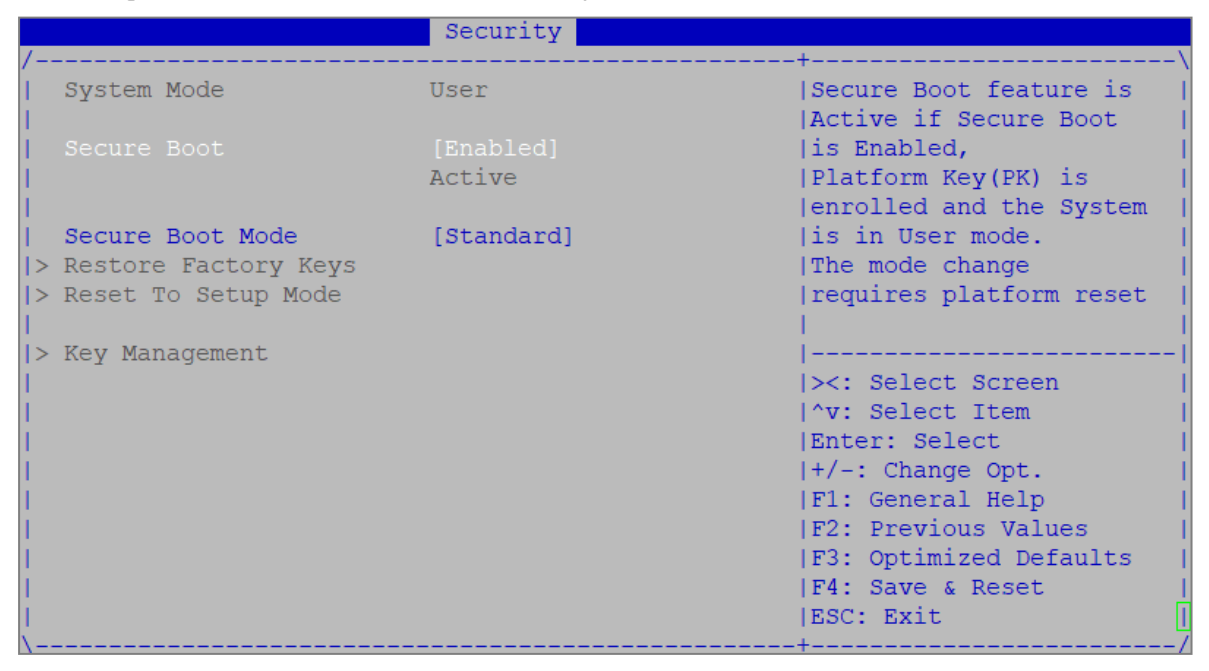

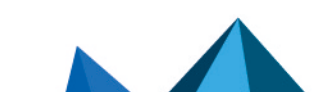

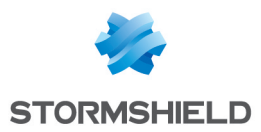

- 8. Press [Esc] and go to the Save & Exit tab.
- 9. Select Save Changes and Reset and press [Enter].
- 10. In the *Save & Reset* window, select Yes then press [Enter].

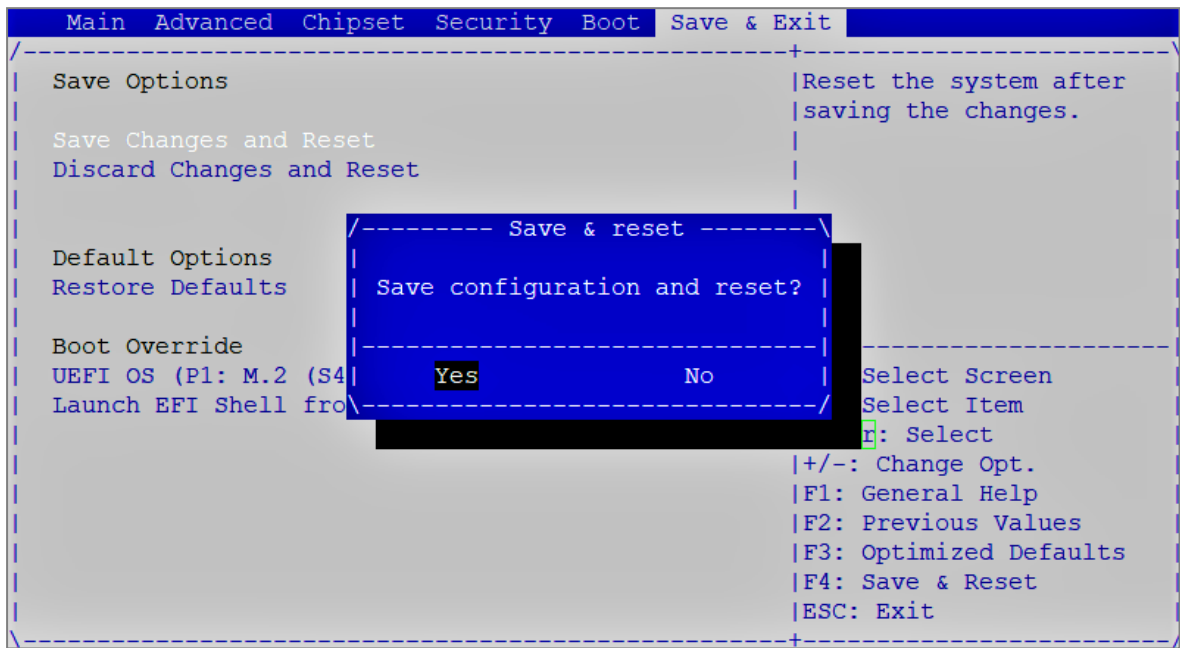

- 1. Connect the computer to the SNS firewall using the USB-A to USB-C cable.
- 2. Open the terminal emulator and enter the serial port and baud rate (115200).
- 3. Restart the SNS firewall and immediately press [Del] several times to stop the SNS firewall startup sequence.
- 4. Go to the Security tab by using the arrow keys.
- 5. Select Secure Boot and press [Enter].

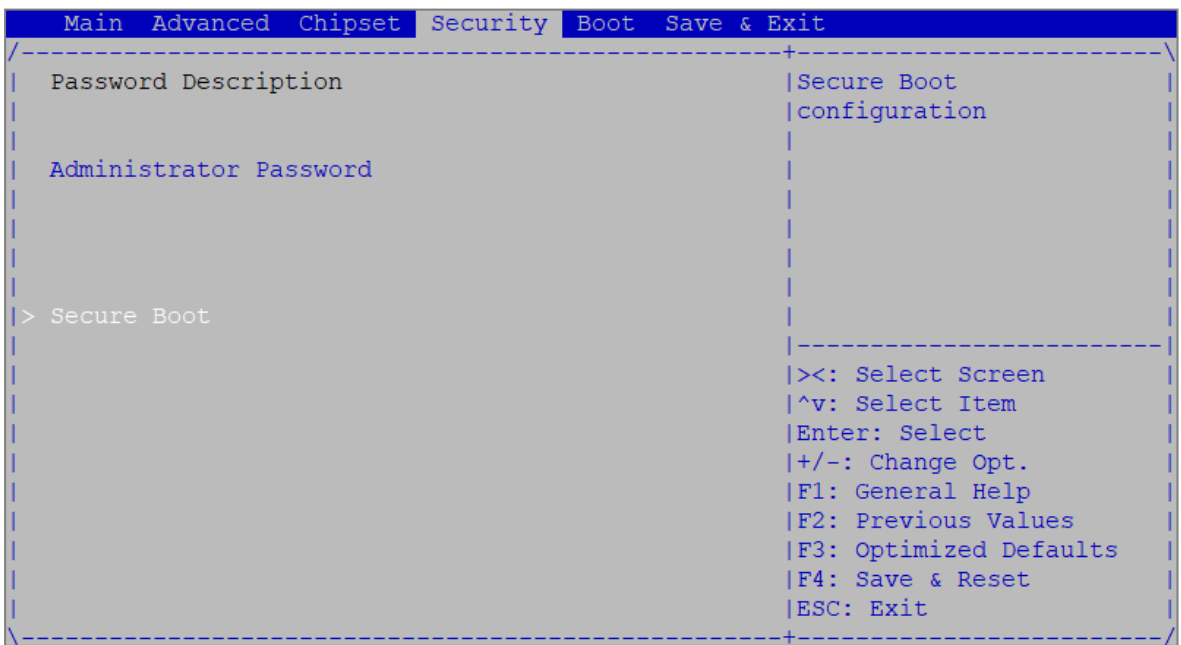

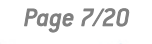

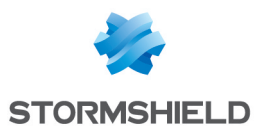

- 6. Change the status of the Secure Boot parameter to Disabled.
- 7. Change the status of the Secure Boot Mode parameter to Custom.

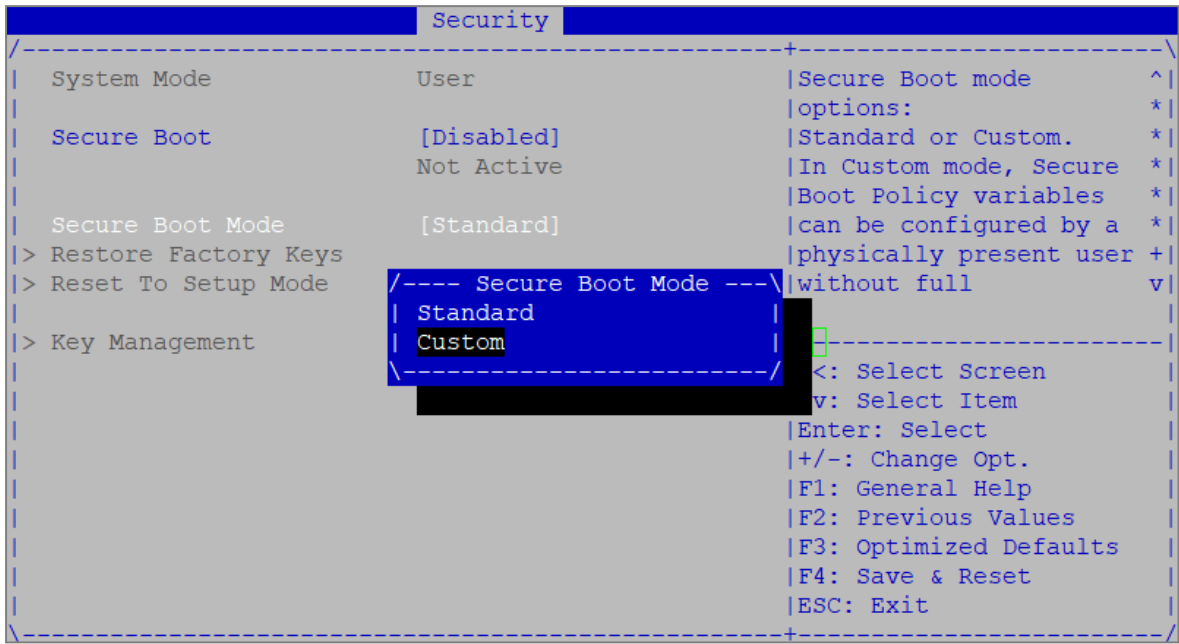

- 8. Press [Esc] and go to the Save & Exit tab.
- 9. Select Save Changes and Reset and press [Enter].
- 10. In the *Save & Reset* window, select Yes then press [Enter].

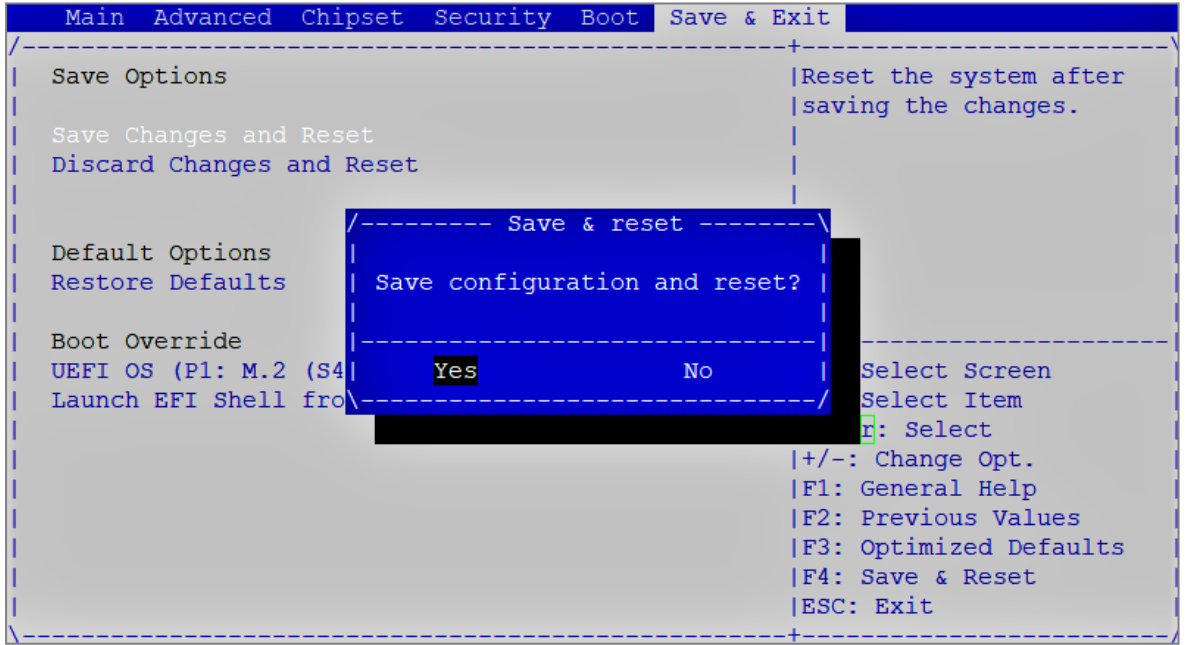

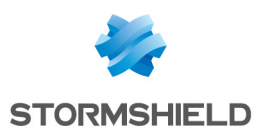

### <span id="page-8-0"></span>SN-M-Series-520

- 1. Connect the computer to the SNS firewall using the USB-A to USB-C cable.
- 2. Open the terminal emulator and enter the serial port and baud rate (115200).
- 3. Restart the SNS firewall and immediately press [Del] several times to stop the SNS firewall startup sequence.
- 4. Go to the Security tab by using the arrow keys.
- 5. Select Secure Boot and press [Enter].

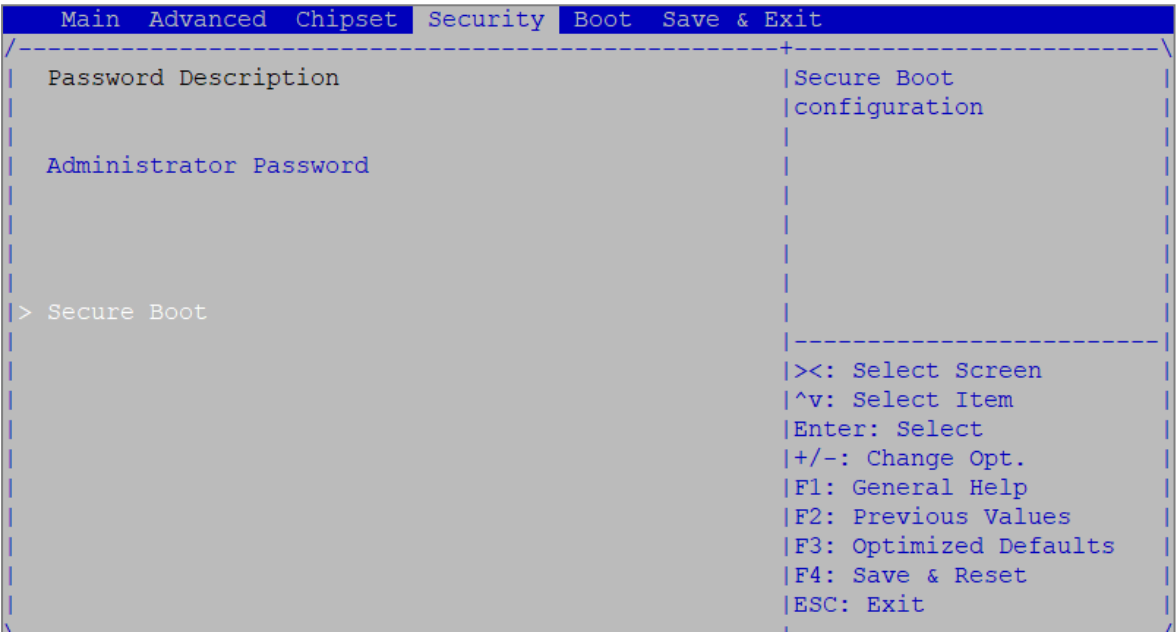

- 6. Change the status of the Secure Boot parameter to Enabled.
- 7. Change the status of the Secure Boot Mode parameter to Standard.

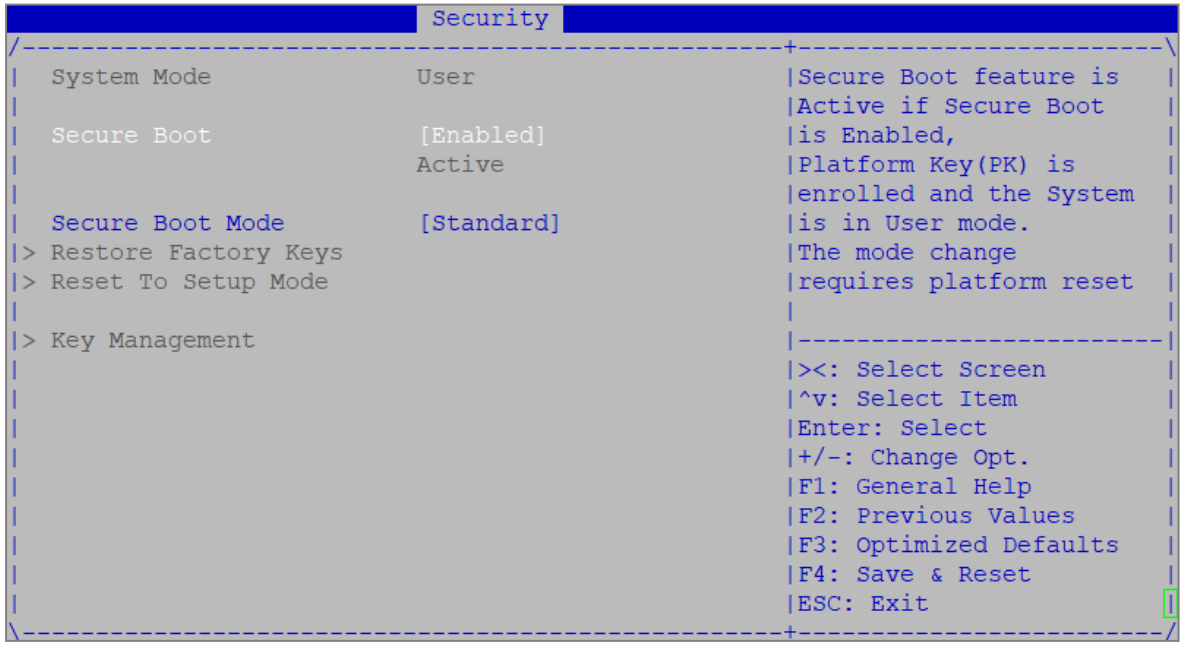

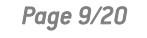

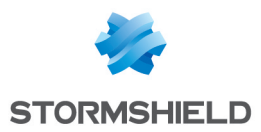

- 8. Press [Esc] and go to the Save & Exit tab.
- 9. Select Save Changes and Reset and press [Enter].
- 10. In the *Save & Reset* window, select Yes then press [Enter].

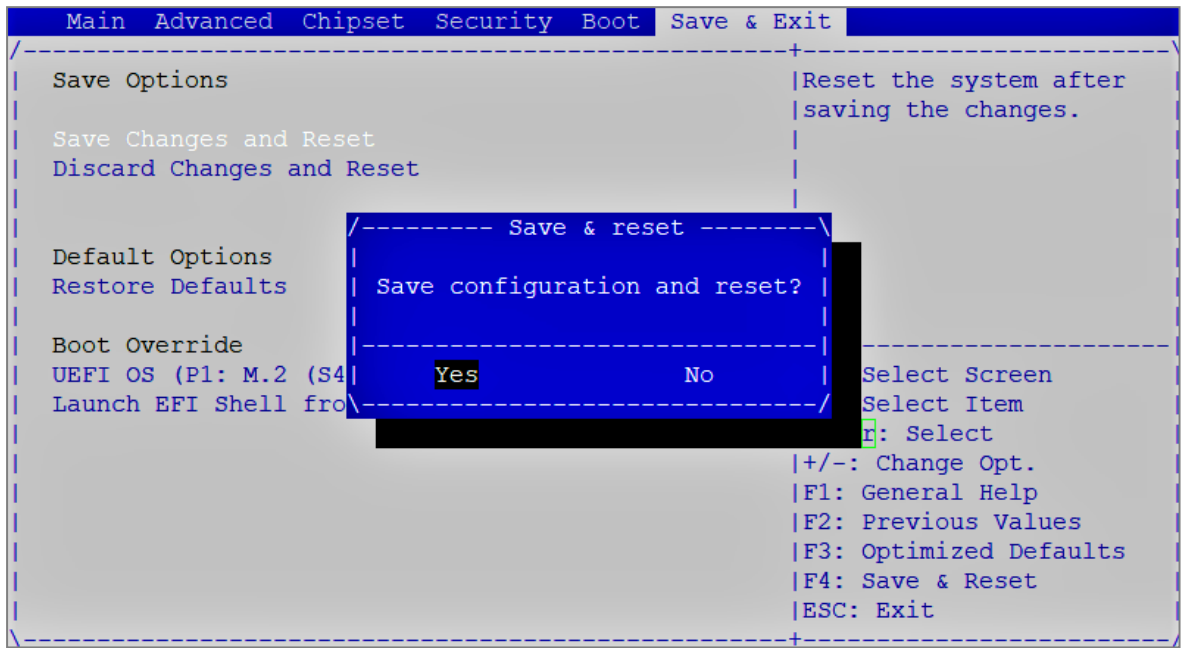

- 1. Connect the computer to the SNS firewall using the USB-A to USB-C cable.
- 2. Open the terminal emulator and enter the serial port and baud rate (115200).
- 3. Restart the SNS firewall and immediately press [Del] several times to stop the SNS firewall startup sequence.
- 4. Go to the Security tab by using the arrow keys.
- 5. Select Secure Boot and press [Enter].

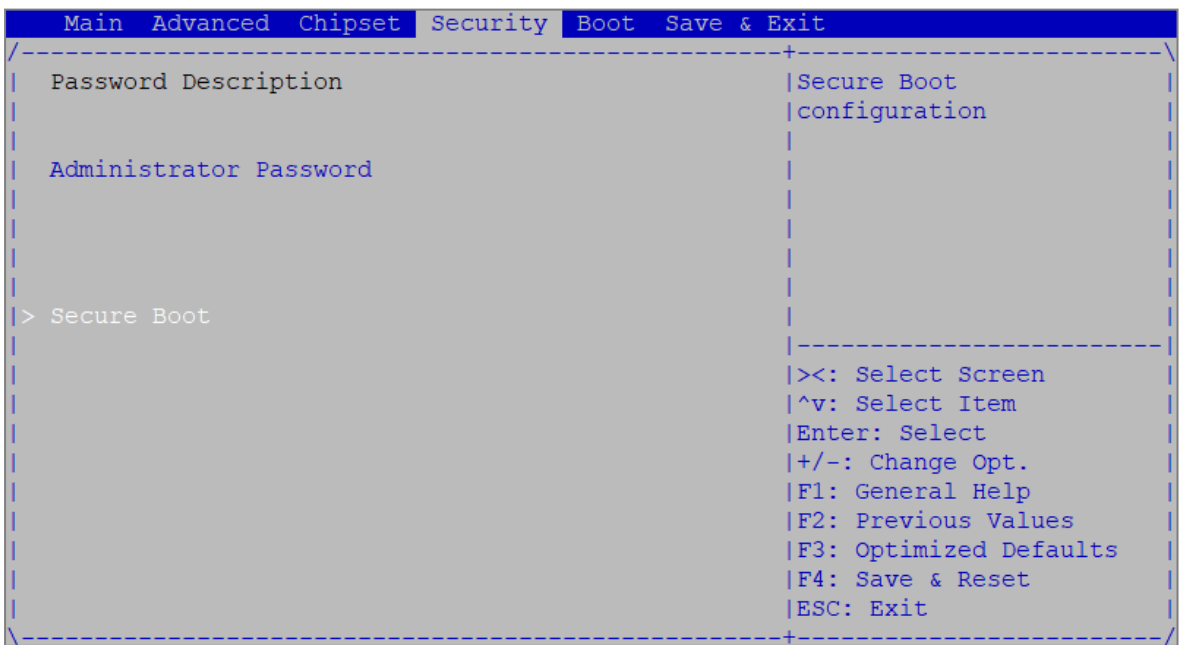

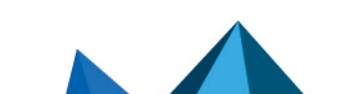

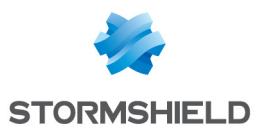

- 6. Change the status of the Secure Boot parameter to Disabled.
- 7. Change the status of the Secure Boot Mode parameter to Custom.

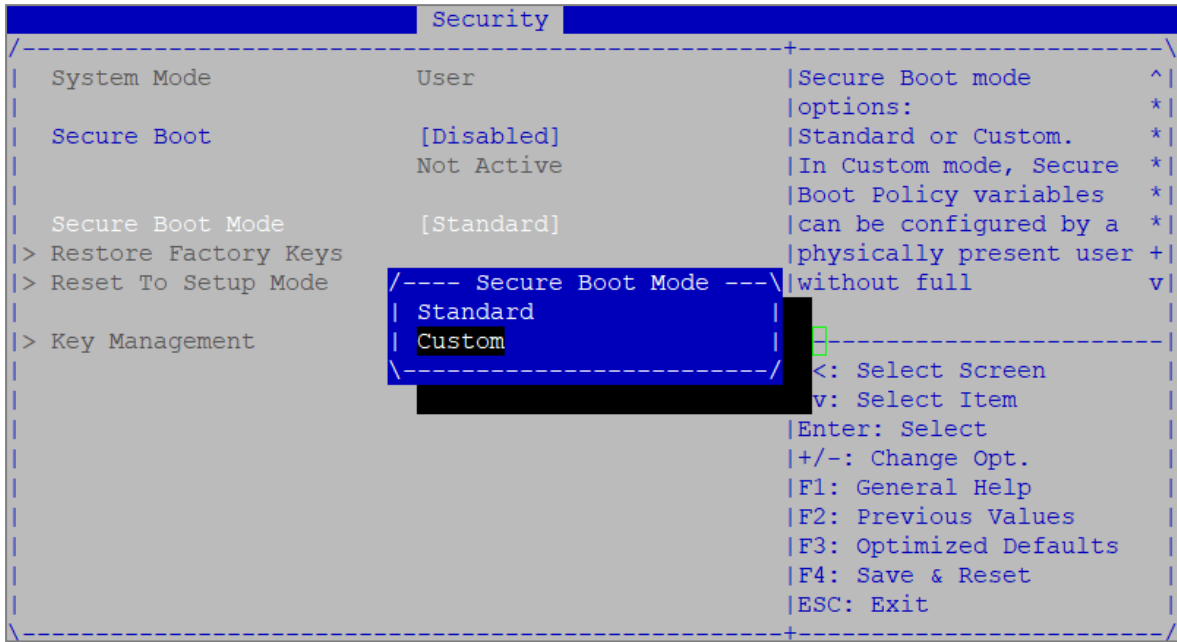

- 8. Press [Esc] and go to the Save & Exit tab.
- 9. Select Save Changes and Reset and press [Enter].
- 10. In the *Save & Reset* window, select Yes then press [Enter].

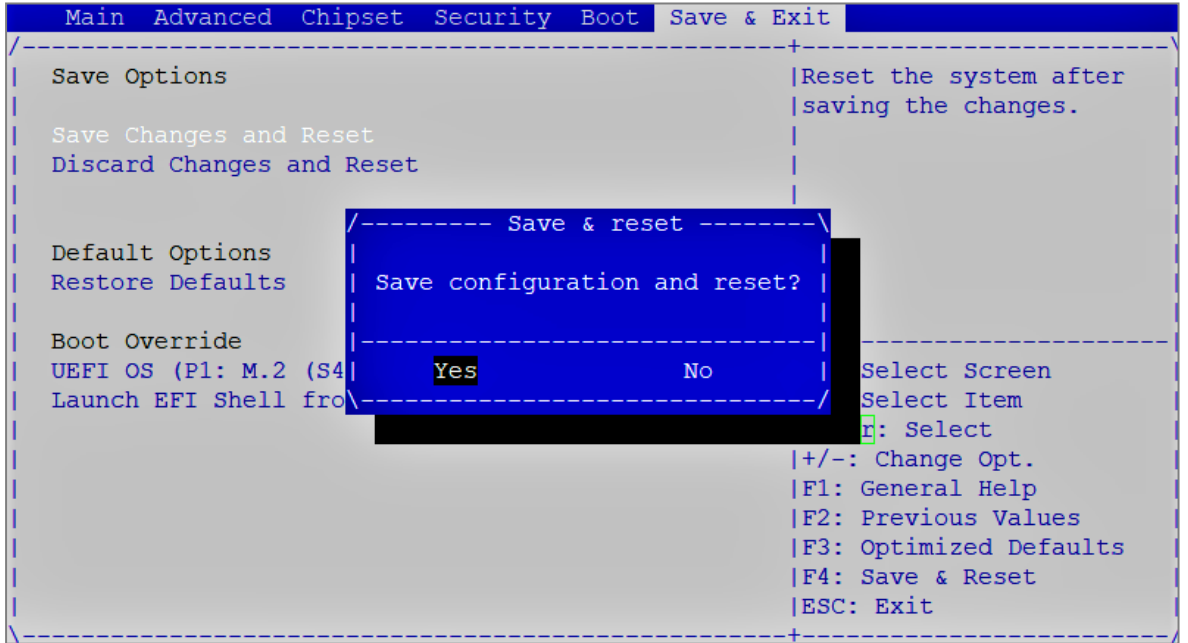

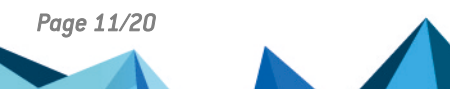

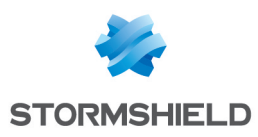

### <span id="page-11-0"></span>SN-M-Series-720 and SN-M-Series-920

#### Enabling Secure Boot in the SNS firewall's UEFI

- 1. Connect the computer to the SNS firewall using the USB-A to USB-C cable.
- 2. Open the terminal emulator and enter the serial port and baud rate (115200).
- 3. Restart the SNS firewall and immediately press [Del] several times to stop the SNS firewall startup sequence.
- 4. Go to the Security tab by using the arrow keys.
- 5. Select Secure Boot and press [Enter].

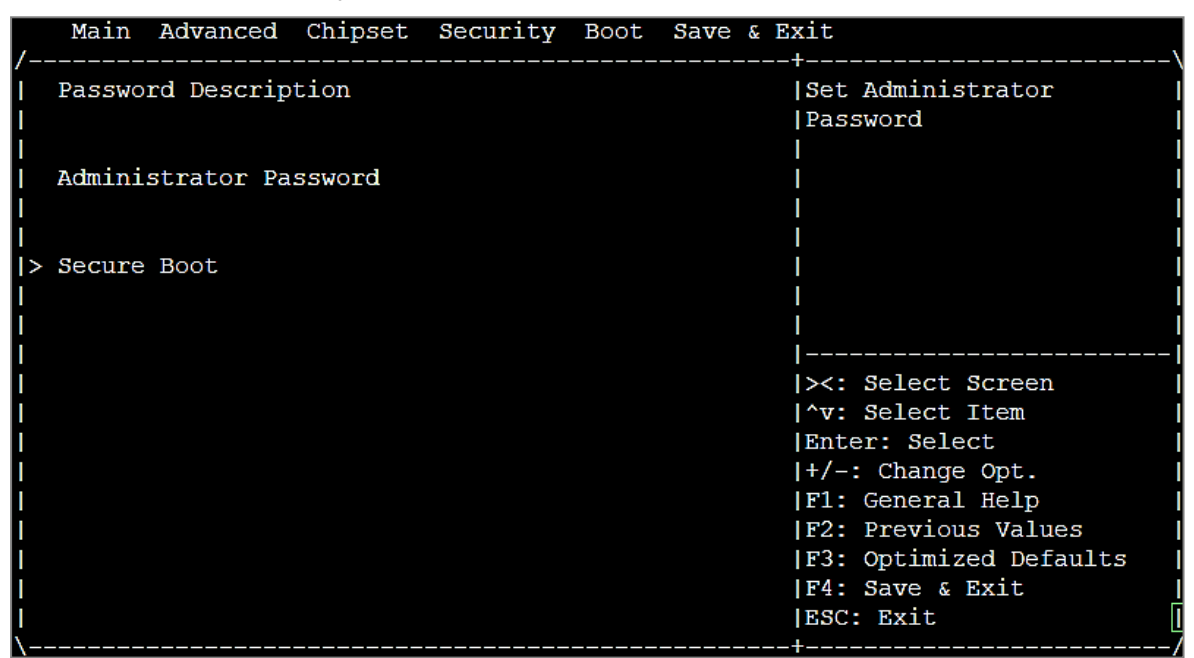

6. Change the status of the Secure Boot parameter to Enabled.

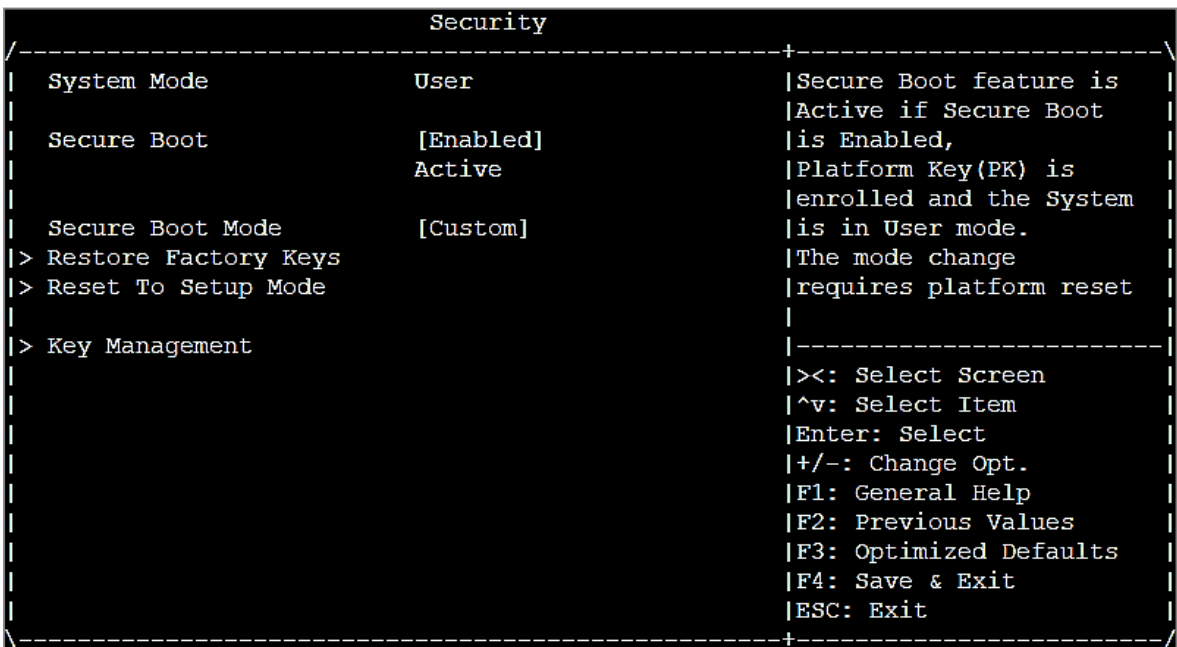

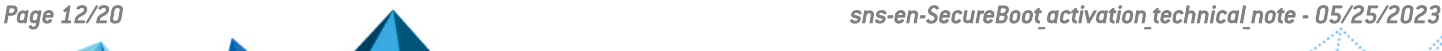

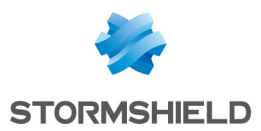

- 7. Press [Esc] and go to the Save & Exit tab.
- 8. Select Save Changes and Reset and press [Enter].
- 9. In the *Save & Reset* window, select Yes then press [Enter].

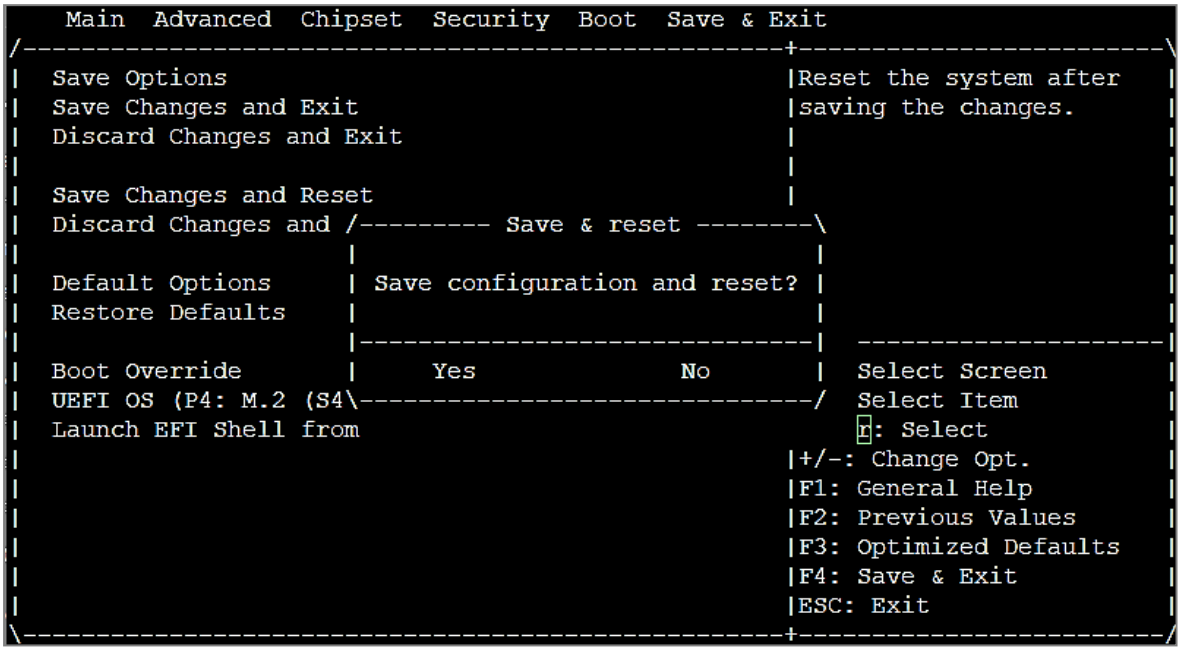

- 1. Connect the computer to the SNS firewall using the USB-A to USB-C cable.
- 2. Open the terminal emulator and enter the serial port and baud rate (115200).
- 3. Restart the SNS firewall and immediately press [Del] several times to stop the SNS firewall's startup sequence.
- 4. Go to the Security tab by using the arrow keys.
- 5. Select Secure Boot and press [Enter].

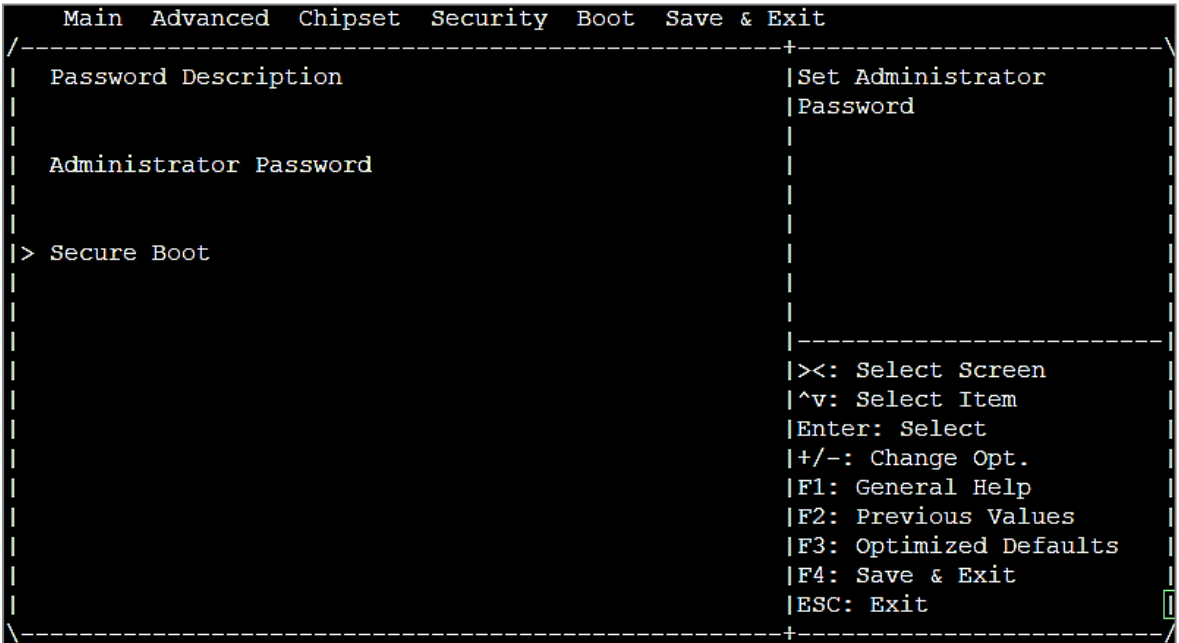

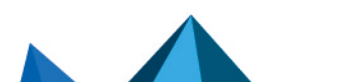

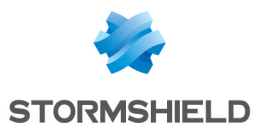

- 6. Change the status of the Secure Boot parameter to Disabled.
- 7. Change the status of the Secure Boot Mode parameter to Custom.

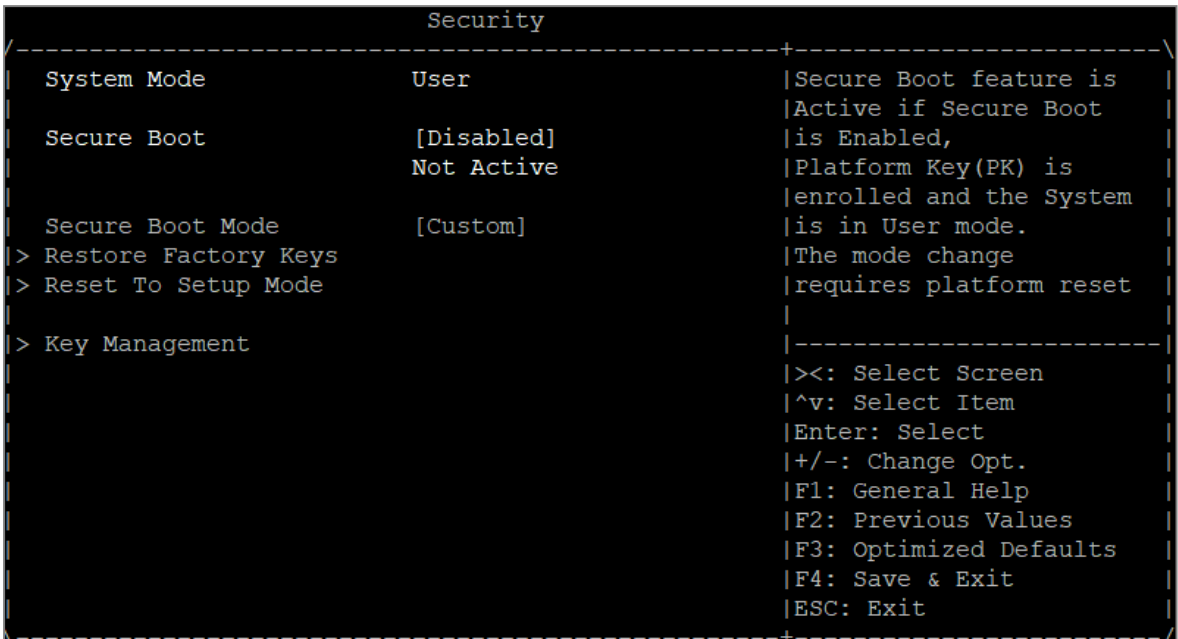

- 8. Press [Esc] and go to the Save & Exit tab.
- 9. Select Save Changes and Reset and press [Enter].
- 10. In the *Save & Reset* window, select Yes then press [Enter].

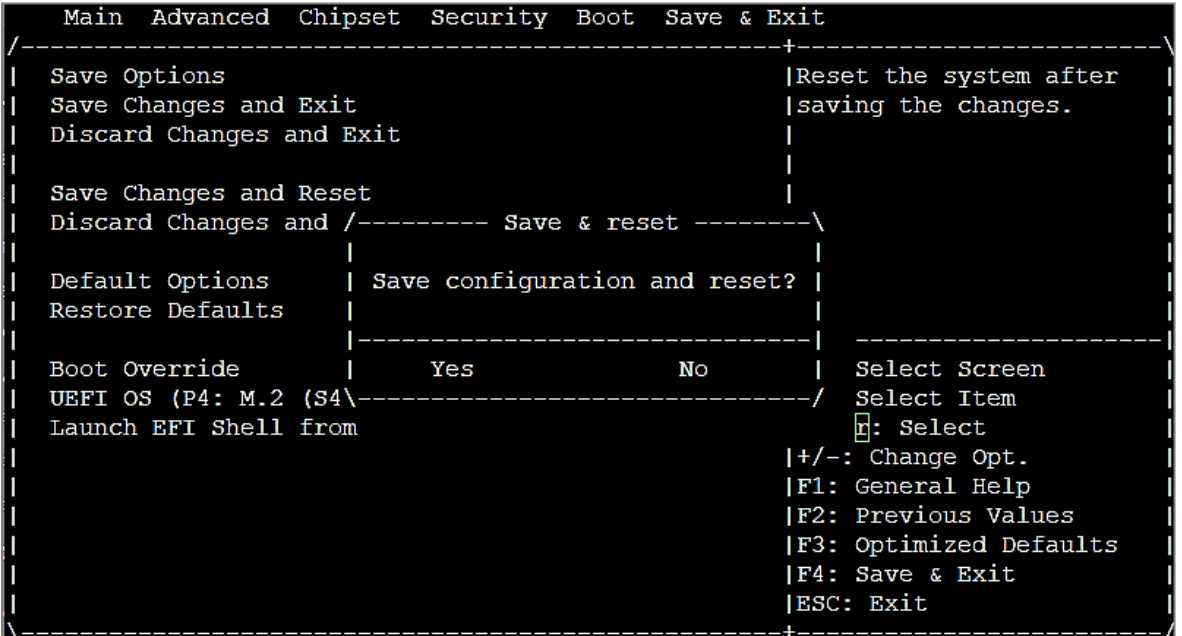

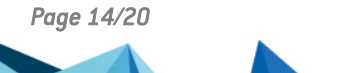

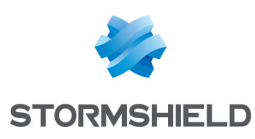

### <span id="page-14-0"></span>SN1100 and SN3100

- 1. Connect the computer to the SNS firewall using the RJ45 to RS232 serial cable.
- 2. Open the terminal emulator and enter the serial port and baud rate (115200).
- 3. Restart the SNS firewall and immediately press [Del] several times to stop the SNS firewall startup sequence.
- 4. Go to the Security tab by using the arrow keys.
- 5. Select Secure Boot and press [Enter].
- 6. Select Secure Boot again and press [Enter].
- 7. Select Enabled and press [Enter].

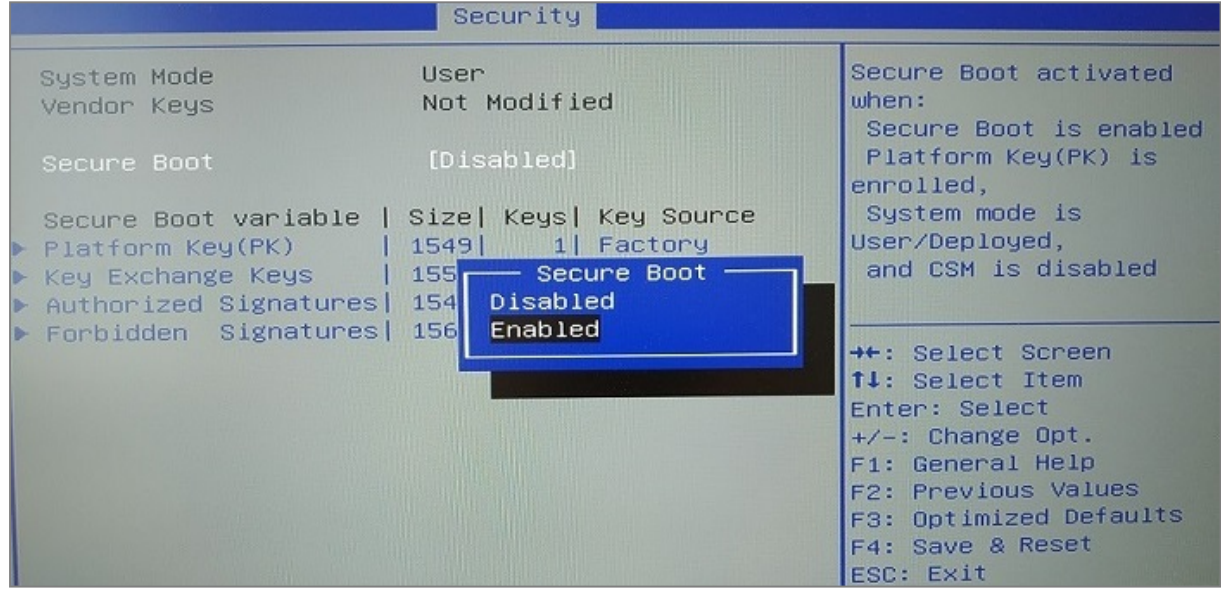

- 8. Press [Esc] and go to the Save & Exit tab.
- 9. Select Save Changes and Reset and press [Enter].
- 10. In the *Save & Reset* window, select Yes then press [Enter].

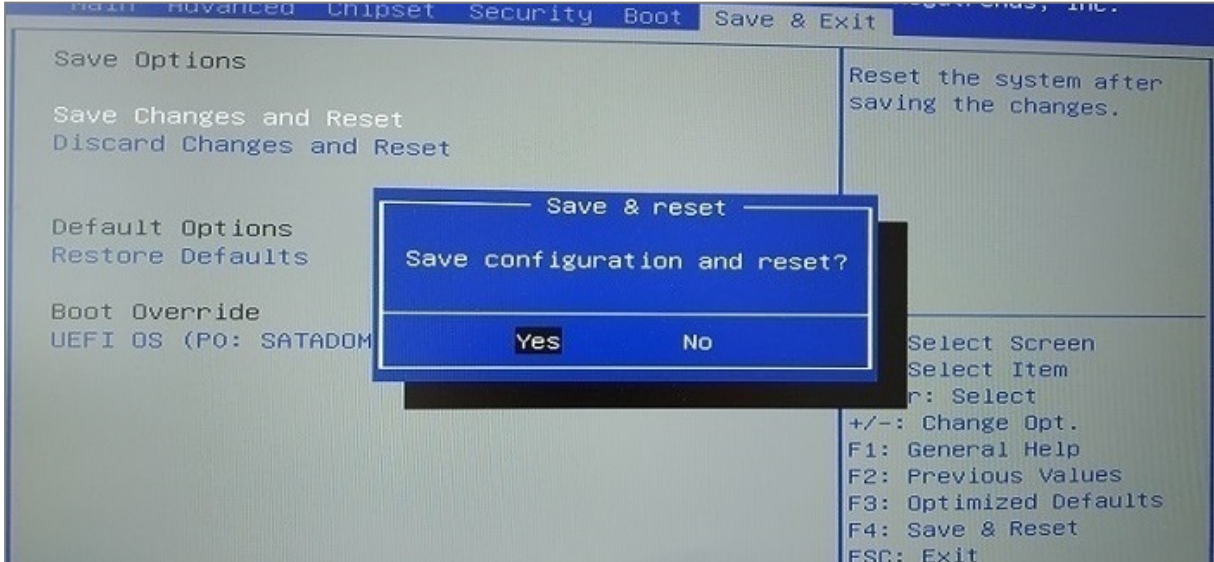

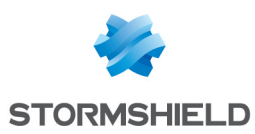

- 1. Connect the computer to the SNS firewall using the RJ45 to RS232 serial cable.
- 2. Open the terminal emulator and enter the serial port and baud rate (115200).
- 3. Restart the SNS firewall and immediately press [Del] several times to stop the SNS firewall startup sequence.
- 4. Go to the Security tab by using the arrow keys.
- 5. Select Secure Boot and press [Enter].
- 6. Select Secure Boot again and press [Enter].
- 7. Select Disabled and press [Enter].

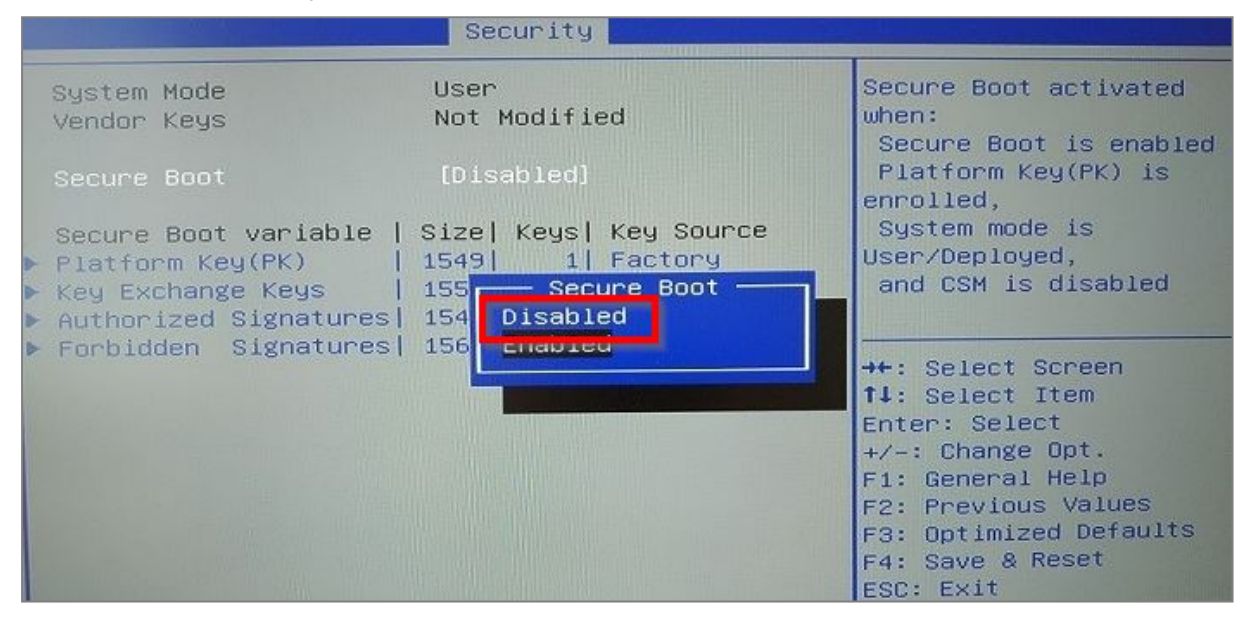

- 8. Press [Esc] and go to the Save & Exit tab.
- 9. Select Save Changes and Reset and press [Enter].
- 10. In the *Save & Reset* window, select Yes then press [Enter].

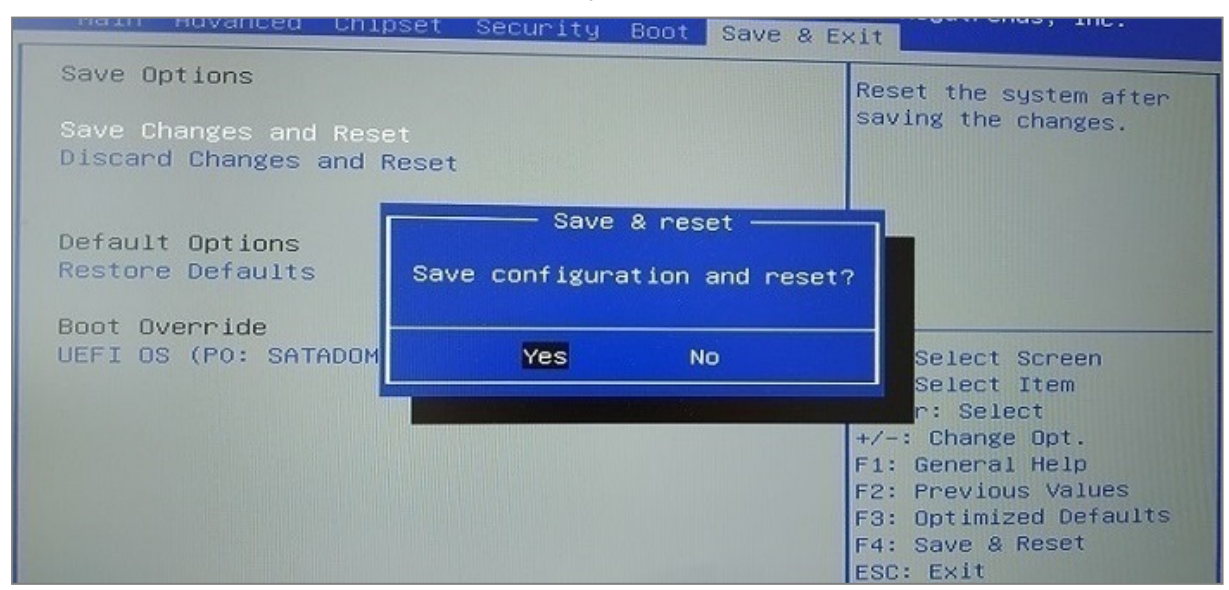

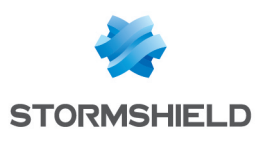

## <span id="page-16-0"></span>SNi20

- 1. Connect the computer to the SNS firewall using the RJ45 to RS232 serial cable.
- 2. Open the terminal emulator and enter the serial port and baud rate (115200).
- 3. Restart the SNS firewall and immediately press [Del] several times to stop the SNS firewall startup sequence.
- 4. Go to the Security tab by using the arrow keys.
- 5. Select Secure Boot and press [Enter].
- 6. Select Secure Boot again and press [Enter].
- 7. Select Enabled and press [Enter].

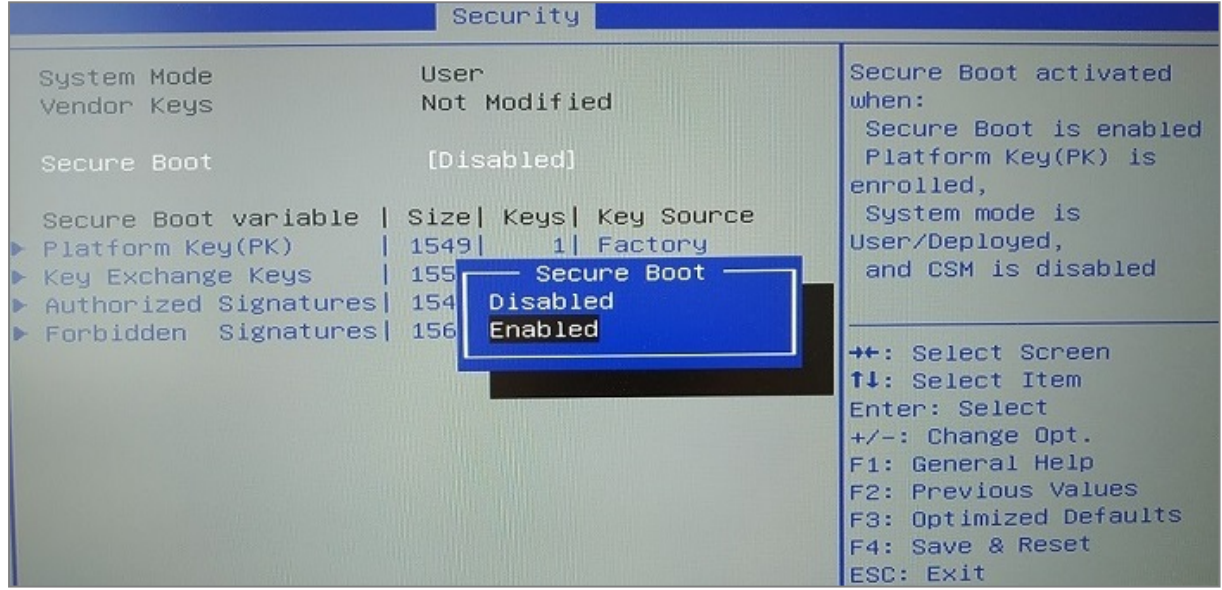

- 8. Press [Esc] and go to the Save & Exit tab.
- 9. Select Save Changes and Reset and press [Enter].
- 10. In the *Save & Reset* window, select Yes then press [Enter].

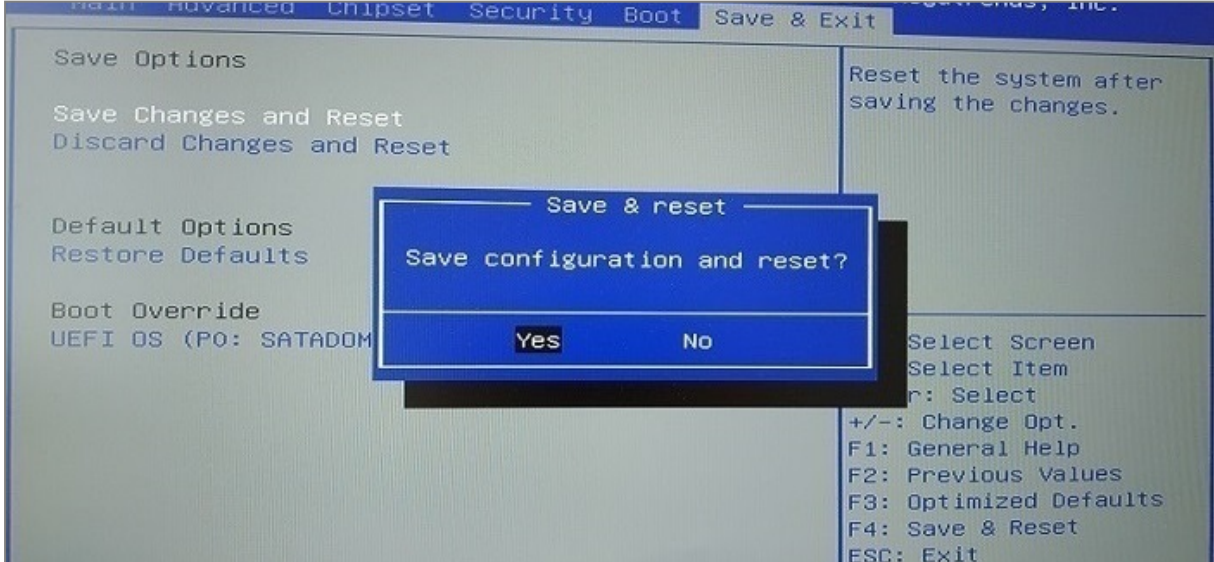

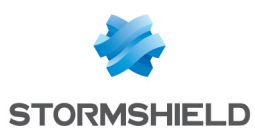

- 1. Connect the computer to the SNS firewall using the RJ45 to RS232 serial cable.
- 2. Open the terminal emulator and enter the serial port and baud rate (115200).
- 3. Restart the SNS firewall and immediately press [Del] several times to stop the SNS firewall startup sequence.
- 4. Go to the Security tab by using the arrow keys.
- 5. Select Secure Boot and press [Enter].
- 6. Select Secure Boot again and press [Enter].
- 7. Select Disabled and press [Enter].

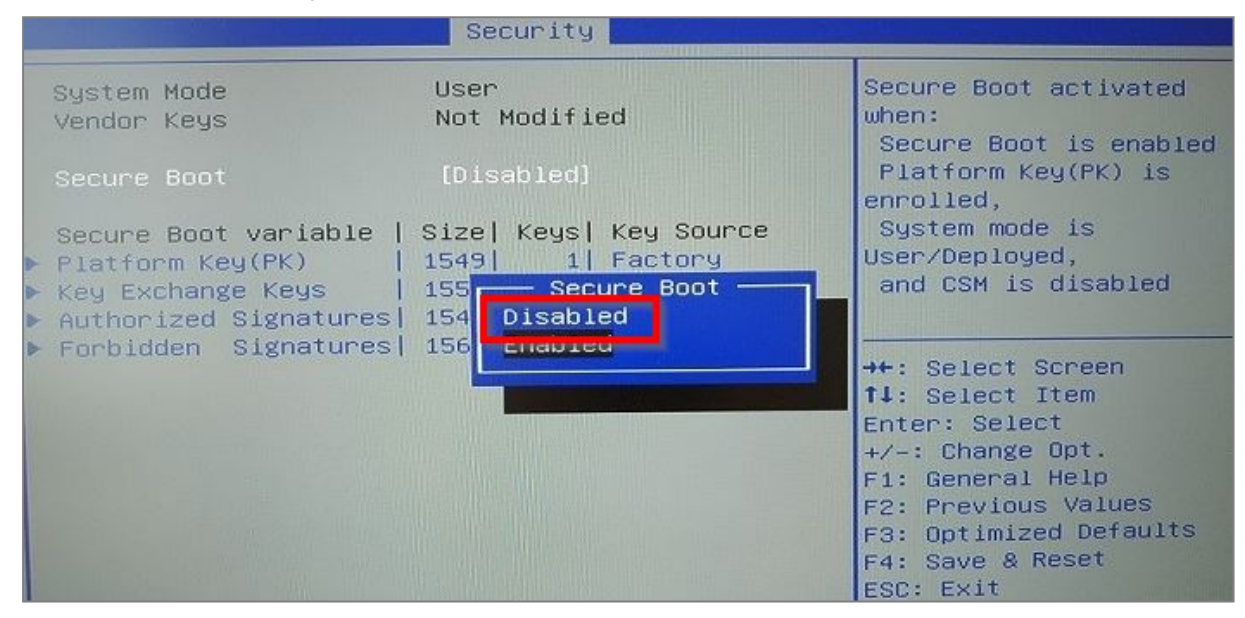

- 8. Press [Esc] and go to the Save & Exit tab.
- 9. Select Save Changes and Reset and press [Enter].
- 10. In the *Save & Reset* window, select Yes then press [Enter].

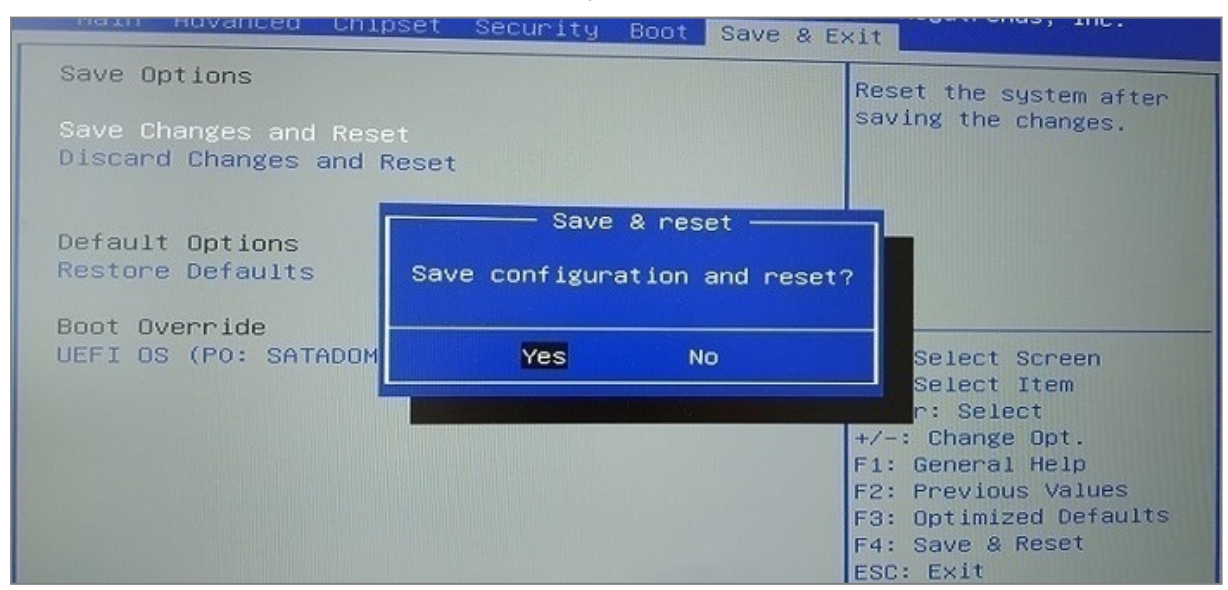

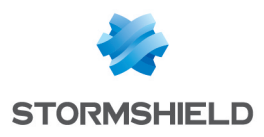

<span id="page-18-0"></span>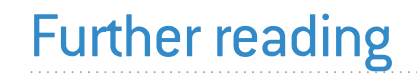

Additional information and answers to questions can be found in the [Stormshield](https://kb.stormshield.eu/en/network-security/sns-appliance/system/high-availability/high-availability-v4) knowledge [base](https://kb.stormshield.eu/en/network-security/sns-appliance/system/high-availability/high-availability-v4) (authentication required).

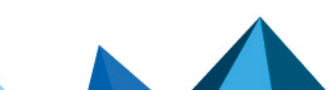

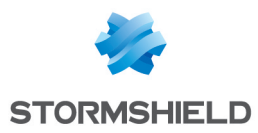

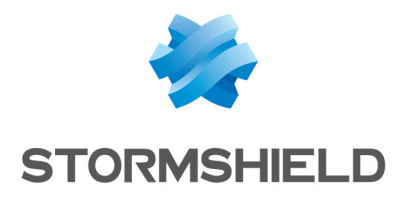

documentation@stormshield.eu

*All images in this document are for representational purposes only, actual products may differ.*

*Copyright © Stormshield 2023. All rights reserved. All other company and product names contained in this document are trademarks or registered trademarks of their respective companies.*

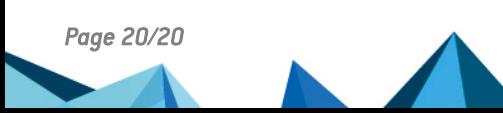